## Schritt für Schritt zur Farbe:

- Zeichnung öffnen

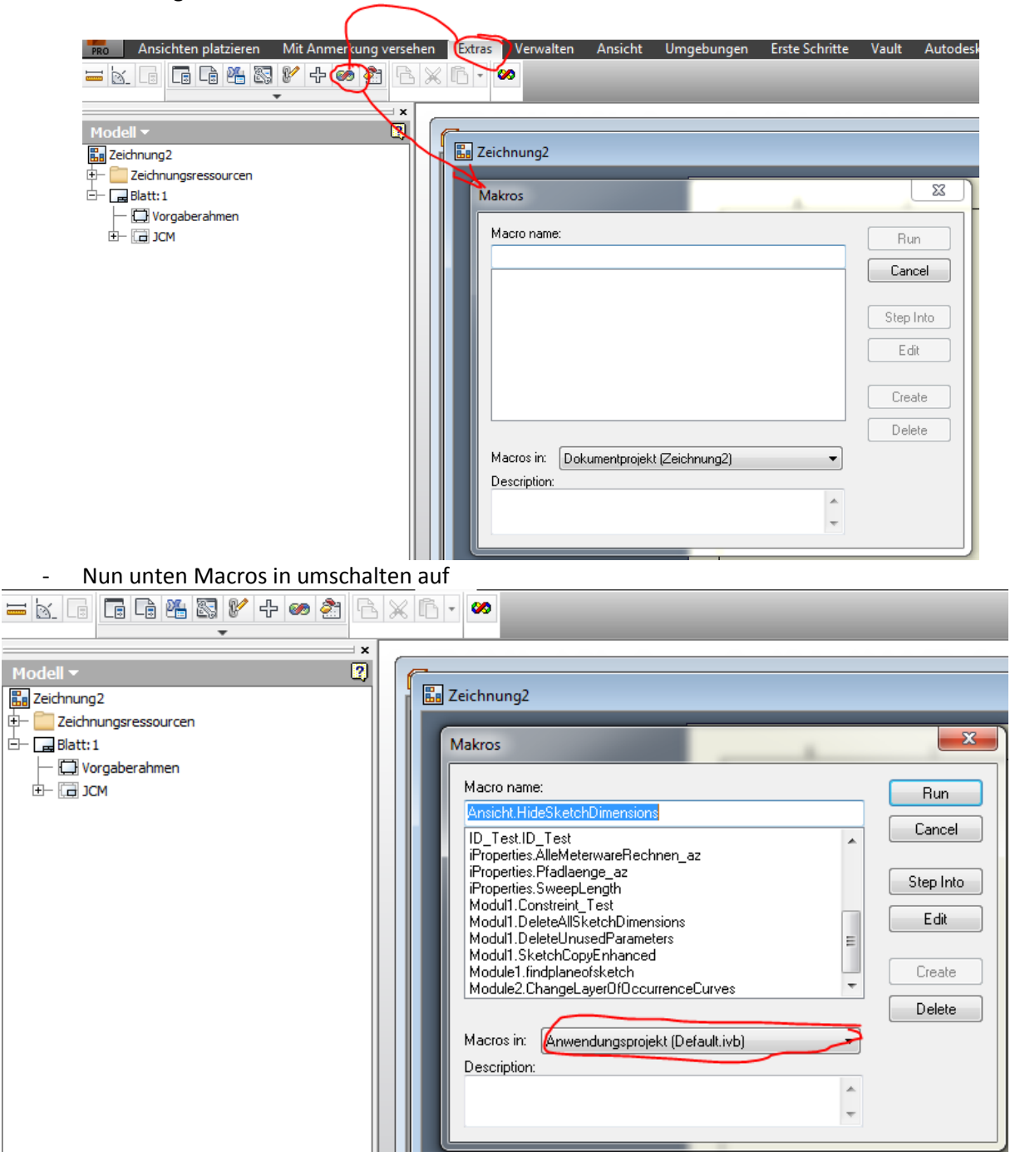

## Nun tippst du oben bei Macronamen Farbe ein und clickst auf create.

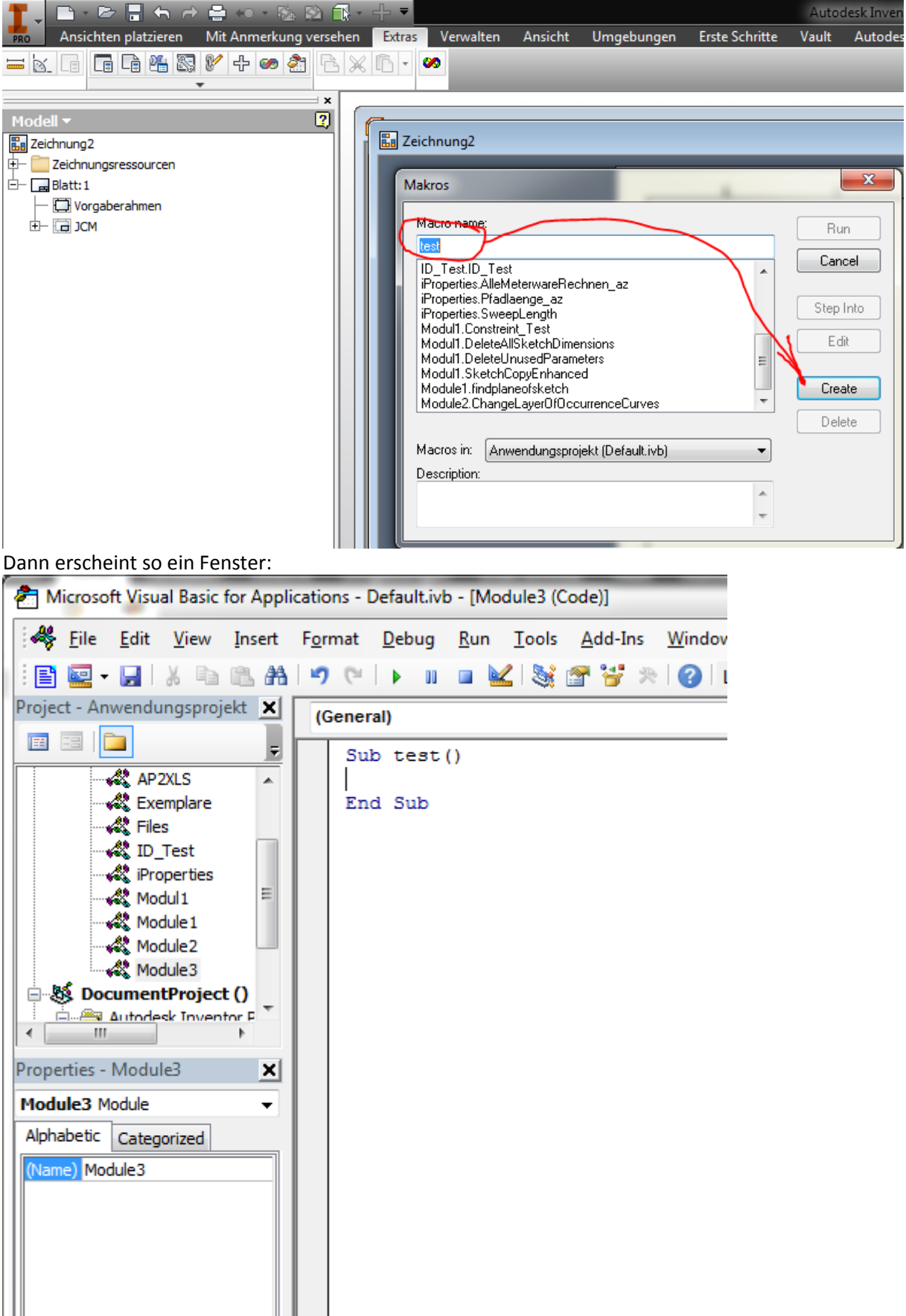

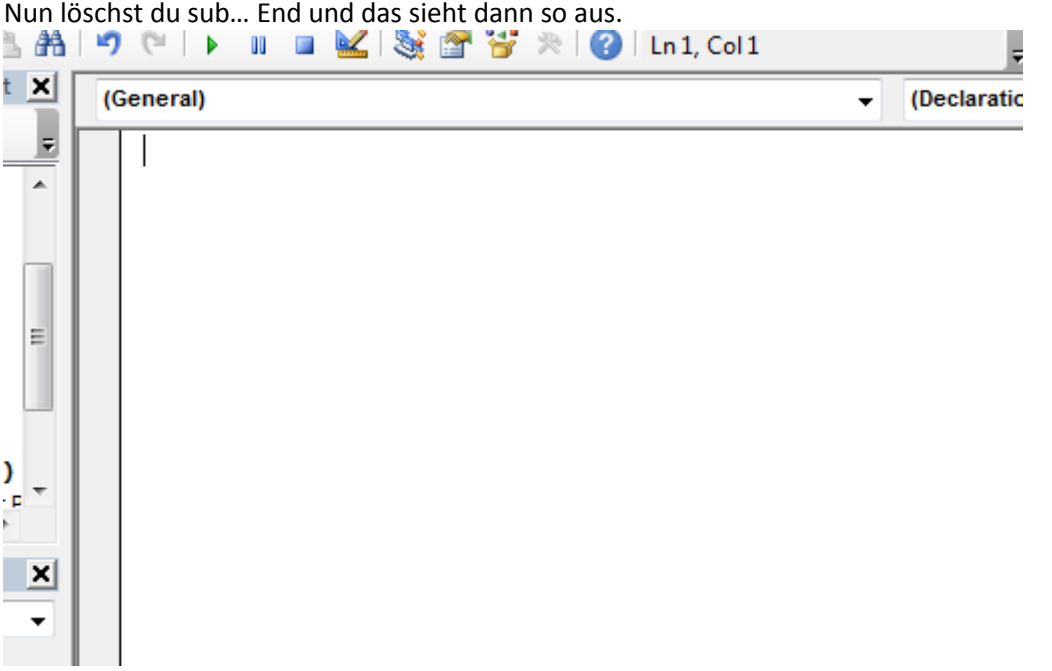

Nun gehst du auf die Webseite und kopierst den Code von dort in dieses Feld. Sieht dann so aus.

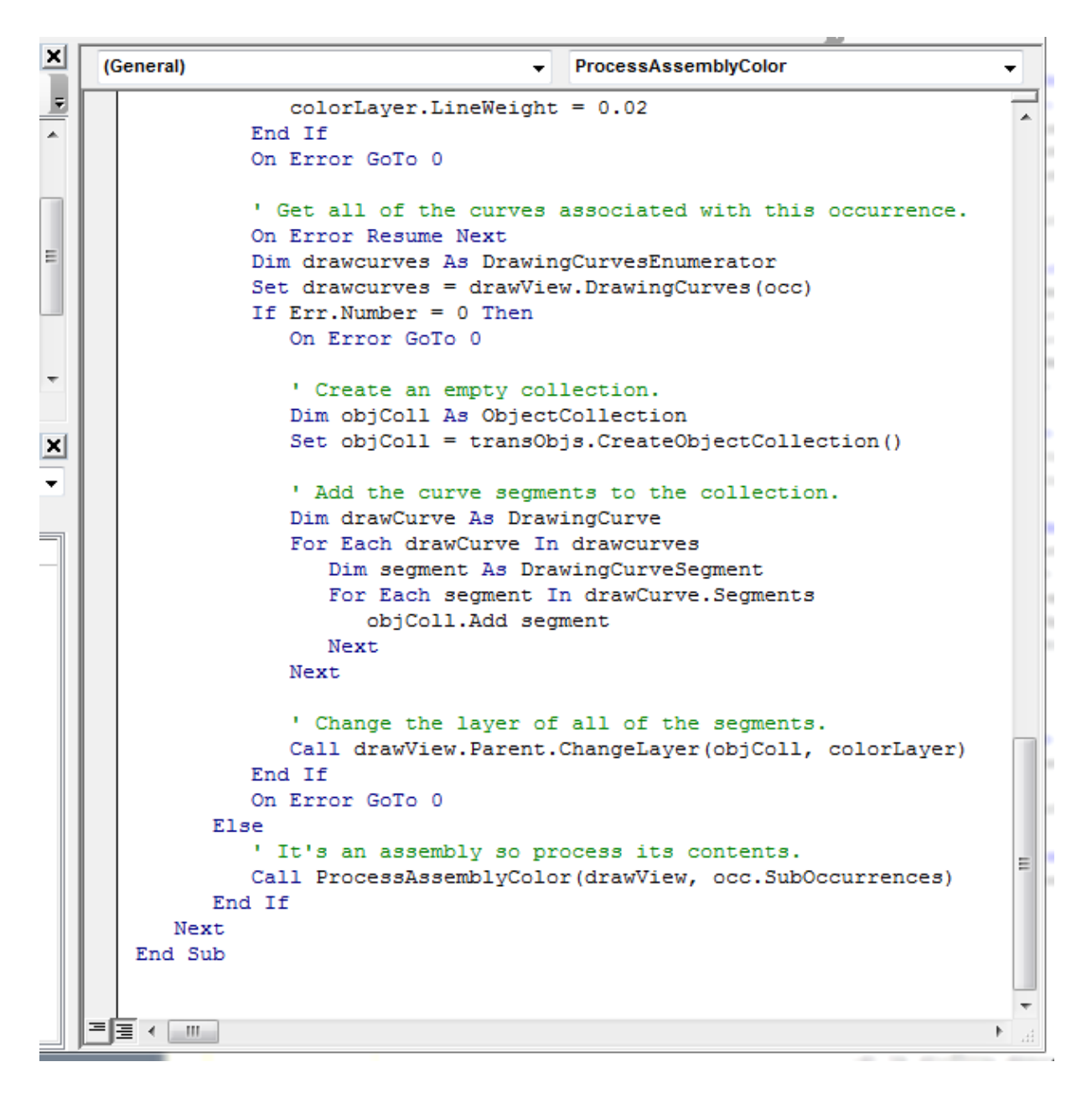

Nun oben auf Speichern und das Fenster rechst oben am Kreuz schliessen.

Nun bist du wieder in der Zeichnung wie vorher und sieht immer noch so aus.

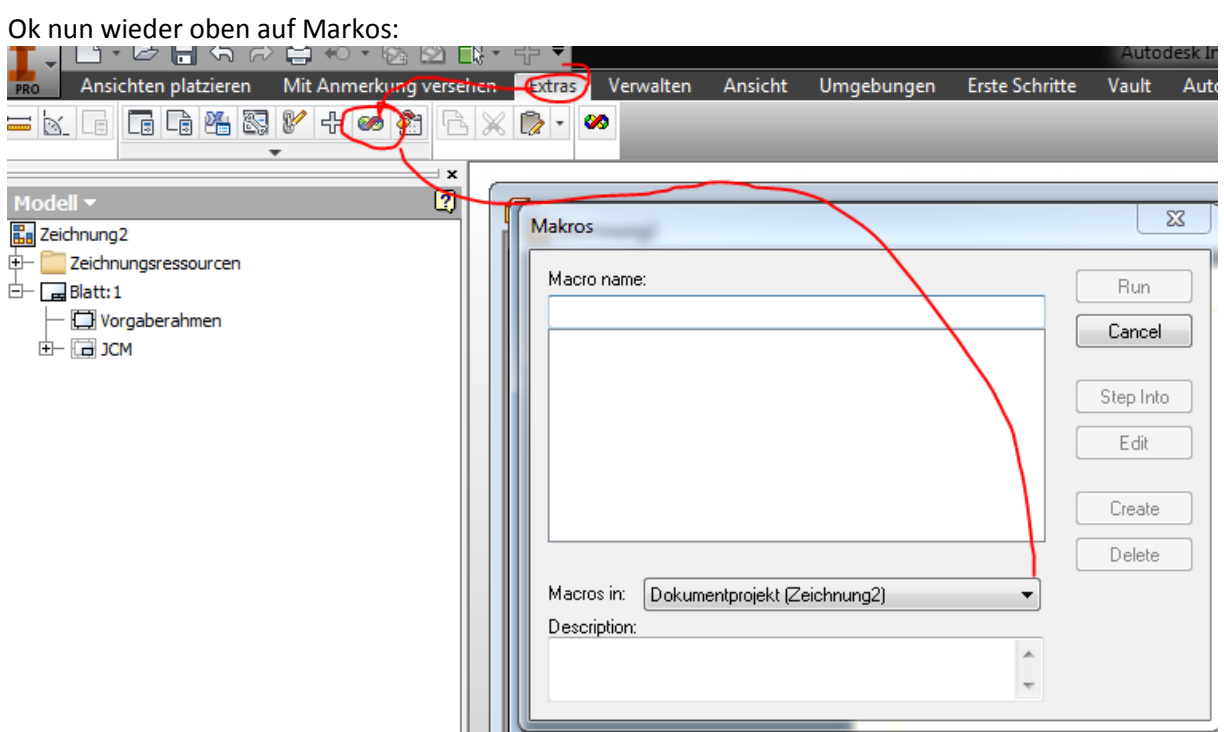

Und dort umschalten auf default und ganz unten und bei dir vermutlich ganz oben steht mit dieses ChangeLayer… und das klickst du an und auf RUN und dann wählst du die Ansicht in der IDW aus.

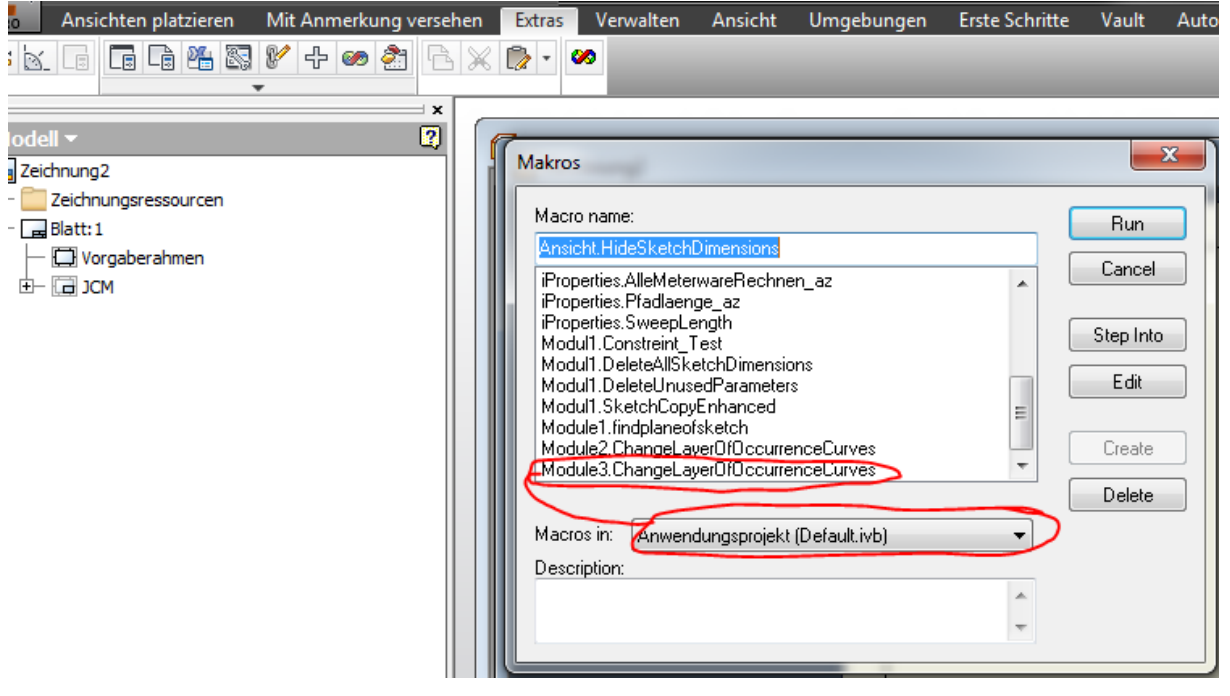